# HP Connect-It

Software version: 9.40

# Implementing Active CMDB

Document Release Date: 2 March 2012 Software Release Date: March 2012

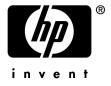

# Legal Notices

#### **Copyright Notices**

© Copyright 1994-2012 Hewlett-Packard Development Company, L.P.

#### **Restricted Rights Legend**

Confidential computer software.

Valid license from HP required for possession, use or copying.

Consistent with FAR 12.211 and 12.212, Commercial Computer Software, Computer Software Documentation, and Technical Data for Commercial Items are licensed to the U.S. Government under vendor's standard commercial license.

#### Warranty

The only warranties for HP products and services are set forth in the express warranty statements accompanying such products and services.

Nothing herein should be construed as constituting an additional warranty.

HP shall not be liable for technical or editorial errors or omissions contained herein.

The information contained herein is subject to change without notice.

For information about third-party and/or open source license agreements, or to view open source code, use one of the following ways:

- In the ThirdParty directory of the Connect-It installation CD-ROM
- In the directories in which the binary files of the third-party and/or open source tools are located after installation of Connect-It.
- Through the component's url indicated in the Connect-It **Open Source and Third-Party Software License Agreements**guide

#### **Trademark Notices**

- Adobe®, Adobe logo®, Acrobat® and Acrobat Logo® are trademarks of Adobe Systems Incorporated.
- Corel® and Corel logo® are trademarks or registered trademarks of Corel Corporation or Corel Corporation Limited.
- Java is a registered trademark of Oracle and/or its affiliates.
- Microsoft®, Windows®, Windows NT®, Windows® XP, Windows Mobile® and Windows Vista® are U.S. registered trademarks of Microsoft Corporation.
- Oracle® is a registered trademark of Oracle Corporation and/or its affiliates.
- UNIX® is a registered trademark of The Open Group.

# Table of Contents

| Chapter 1. Implementing Active CMDB  | 9              |
|--------------------------------------|----------------|
| Introduction                         | 10<br>10<br>13 |
| Appendix B - Connect-It log messages |                |
| Index                                | 37             |

# List of Figures

# List of Tables

| 1.1. HP Enterprise Discovery to Asset Manager mappings | з. |  |  | 12 |
|--------------------------------------------------------|----|--|--|----|
| 1.2. Asset Manager-to-ServiceCenter mappings           |    |  |  | 12 |
| 1.3. ServiceCenter-to-Asset Manager mappings           |    |  |  | 13 |
| 1.4. Portfolio Items Added to Asset Manager            |    |  |  | 22 |

# 1 Implementing Active CMDB

Using Connect-It Scenarios to Implement an Active CMDB Solution

## Introduction

Compliance is becoming an increasingly important driver for companies that require strong repeatable business practices. Having a complete Configuration Management Database (CMDB) to track hardware and software assets is an important part of the compliance process. Meeting Sarbanes-Oxley (SOX) standards is not an easy task. Some estimates put compliance work at large corporations in the tens-of-thousands of hours. It requires a complete understanding of the impact of your business processes in addition to the ability of your Information Technology to enable the processes in an accurate manner that allows for strict compliance. Understanding not only what you have but how those assets or configuration items are related to the business is essential.

Implementing an Active CMDB solution allows a company to improve its customer service levels while increasing efficiencies and meeting compliance requirements. Perhaps one of the most beneficial aspects of Active CMDB is the integration of core processes between ServiceCenter and Asset Manager. Hewlett-Packard recognizes the need for a completely integrated Active CMDB solution, and as a result is moving toward a single platform implementation where data is centralized in an Active Configuration Management Database (Active CMDB).

# Description of the problem

Information in a database helps support the day-to-day running of an organization; but more important is the ability to make educated decisions based on this information. The abundance of applications and unique data stores in the corporate environment makes having a common framework vital.

## First phase of the Hewlett-Packard Active CMDB solution

This solution is the first phase in implementing a common database repository between ServiceCenter and Asset Manager. Once implemented this solution will:

- Update ServiceCenter with data retrieved via the Asset Manager data discovery process
- Initiate reconciliation for data discrepancies between the discovered state and the actual state of a device
- Populate Asset Manager with data initiated in ServiceCenter change or configuration management

Anyone following ITIL practices using ServiceCenter and Asset Manager will benefit from this solution. If it is to be integrated with a tailored system, Hewlett-Packard recommends reviewing the low level details of the package and modifying them as necessary. For example, Asset Manager to ServiceCenter mappings may need to be adjusted if fields in either system have been renamed or deleted.

## Overview of the Active CMDB solution

This solution depends on five Connect-It scenarios.

- Two scenarios that synchronize data transfers between ServiceCenter and Asset Manager:
  - acsc-ci.scn
  - scac-ci.scn
- 3 scenarios that execute the Active CMDB processes:
  - edac-reconc.scn or pdiac.scn
  - acsc-incident.scn
  - scac-wo.scn

#### Inventory scenario

A choice between HP Desktop Inventory and Enterprise Discovery has to be made.

- The edac-reconc.scn scenario integrates data from an Enterprise Discovery database into Asset Manager. It also creates reconciliation proposals in Asset Manager when memory listed in the inventory for a computer varies from the memory listed in Asset Manager. This scenario will likely be tailored by an organization to reflect its company-specific business rules.
- The pdiac.scn scenario integrates data from Pergrine Desktop Inventory files into Asset Manager. It also creates reconciliation proposals in Asset Manager when memory listed in the inventory for a computer varies from the memory listed in Asset Manager. This scenario may be tailored by an organization to reflect its company-specific business rules.

Although it is preferable to use Enterprise Discovery to integrate data in Asset Manager, the following sections of this document will focus on HP Desktop Inventory integration as it is part of the Connect-It data kit.

#### Asset Manager-to-ServiceCenter scenarios

- acsc-ci.scn scenario: This scenario integrates Configuration Items from Asset Manager to ServiceCenter.
- acsc-incident.scn scenario: This scenario will create an incident in ServiceCenter when a reconciliation proposal is opened in Asset Manager.

### ServiceCenter-to-Asset Manager scenarios

- scac-ci.scn: This scenario integrates Configuration Items from ServiceCenter to Asset Manager.
- scac-wo.scn: This scenario creates Work Orders in Asset Manager that correspond to changes and tasks in ServiceCenter.

This scenario moves data from ServiceCenter to Asset Manager. It creates work orders in Asset Manager that correspond to changes and tasks in ServiceCenter. Asset Manager computer, asset, monitor, employee records and reconciliation proposals are updated when an incident with a problem type of Asset Manager Reconciliation Proposal is closed in ServiceCenter.

## Active CMDB data flows

The Active CMDB Solution contains the following Connect-It data flow mappings.

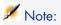

Modification of these mappings may be required for tailored systems

## Table 1.1. HP Enterprise Discovery to Asset Manager mappings

| Mapping                                  | Description                                                                                                    |
|------------------------------------------|----------------------------------------------------------------------------------------------------|
| DeviceSrc-amComputerDst                  | Mapping of inventory data collected by Enter-<br>prise Discovery.                                                                                                    |
|                                          | The mapping creates a reconciliation proposal<br>in Asset Manager if the memory listed in the<br>inventory of a computer varies from the<br>memory listed in Asset Manager. |
| NetworkDevices-amComputerDst             | Mapping of data related to network equipment.                                                                                                    |
| Non-Scanned-Computers-amComputerDst2     | Mapping of data related to computers that                                                                                                    |
|                                          | have not been scanned.                                                                                                    |
| Network-Devices Structure-amPortfolioDst | Mapping of network equipment components                                                                                                    |
|                                          | as Portfolio Items in Asset Manager.                                                                                                    |

## Table 1.2. Asset Manager-to-ServiceCenter mappings

| Mapping                          | Description                                  |
|----------------------------------|----------------------------------------------|
| amCompanySrc                     | Mapping of companies.                        |
|                                  | An Asset Manager company is considered as    |
|                                  | a ServiceCenter company thanks to its quali- |
|                                  | fication.                                    |
| amLocationSrc                    | Mapping of locations.                        |
| amEmplDeptCrc-Employees          | Mapping of Asset Manager employees to the    |
|                                  | Contact table in ServiceCenter.              |
| amEmplDeptCrc-Departments        | Mapping of departments.                      |
| amModelSrc-citModelDst           | Mapping of Asset Manager models to Service-  |
|                                  | Center; events.                              |
| amComputerSrc-ICMcomputerDst     | Mapping of computers.                        |
| amComputerSrc-pcsoft-uninstDst   | Mapping of Asset Manager software.           |
|                                  | All PC software is flagged as Removed to     |
|                                  | handle software uninstallations.             |
| amSoftInstallSrc-pcsoftwareDst   | Mapping of software installation.            |
| amAssetSrc-citDeviceDst          | Mapping of other devices to ServiceCenter    |
|                                  | events.                                      |
| amMonitorSrc-ICMdisplaydeviceDst | Mapping of monitors in Asset Manager to      |
|                                  | ICMdisplaydevice in ServiceCenter.           |
| amMonitor-citDeviceParentDst     | Mapping of device relationships (upstream    |
|                                  | asset).                                      |

| Mapping                    | Description                             |
|----------------------------|-----------------------------------------|
| amStockSrc-citStockroomDst | Mapping of stock rooms to ServiceCenter |
|                            | events.                                 |

#### Table 1.3. ServiceCenter-to-Asset Manager mappings

| Locations                         | Mapping of locations.                         |
|-----------------------------------|-----------------------------------------------|
| Departments                       | Mapping of departments.                       |
| Contacts                          | Mapping of contacts.                          |
| operatorSrc-amEmplDest3           | Mapping of operator and import of the hourly  |
|                                   | rate.                                         |
| Vendors                           | Mapping of ServiceCenter vendors as Asset     |
|                                   | Manager companies.                            |
| Vendors locations                 | Mapping of ServiceCenter vendors locations    |
|                                   | as Asset Manager companies.                   |
| stockroomSrc-amStockDst           | Mapping of stock rooms.                       |
| Companies                         | Mapping of companies.                         |
| Company locations                 | Mapping of company locations.                 |
| Company departments               | Mapping of company departments as root loc-   |
|                                   | ations.                                       |
| Models                            | Mapping of models.                            |
| Computers                         | Mapping of 'computer' type devices.           |
| Devices                           | Mapping of devices which are not computer or  |
|                                   | application devices.                          |
| Software                          | Mapping of software installed on computers.   |
| Handhelds                         | Mapping of 'handhelds' devices as computers.  |
| Mainframes                        | Mapping of 'mainframes' devices as computers. |
| joindisplaydeviceSrc-amMonitorDst | Mapping of monitors.                          |

## Implementing the Active CMDB solution

This Active CMDB solution, like other Connect-It scenarios delivered with the Connect-It product, is provided as a sample solution. HP recommends that you review the code and scenarios provided to determine how they will best fit into your tailored solution. The code and scenarios provided are intended to be used with default (demonstration) databases and implementations. Any tailoring or data changes you have implemented may effect or be effected by using this code and these scenarios as-is. You may need to modify this solution to work in your tailored environment.

This solution is designed to work with specific combinations of HP products. Please ensure that you are using one of the following combinations:

- Asset Manager 4.4.x, ServiceCenter 6.1
- Asset Manager 5.0.x, ServiceCenter 6.1

The instructions in this document assume that Asset Manager, Connect-It and ServiceCenter have been installed in their default installation directories and are connecting to demonstration databases. Wherever possible, notations have been made to indicate where installation in another directory might affect the directions.

The default installation directory for each of the applications is as follows:

Asset Manager 4.4.0, 4.4.1 or 5.0:

C:\Program Files\HP\Asset Manager\

Connect-It

C:\Program Files\HP\ConnectIt\

ServiceCenter 6.1:

C:\Program Files\Peregrine Systems\ServiceCenter Client\

## Configuring ServiceCenter

Additional event records that are not out-of-box need to be added to ServiceCenter in order to implement the Active CMDB solution. This data is imported into ServiceCenter via the unload function.

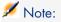

Before beginning setup, Hewlett-Packard recommends that you back up your existing ServiceCenter database. This will ensure that you can return it to its previous state during integration.

## Importing Active CMDB events into ServiceCenter

- 1 Log in to ServiceCenter as a system administrator.
- 2 Select **Database Manager** from the Toolkit section of the main window.
- 3 Right click or click the arrow in the upper right corner. Then click **Import/Load** on the drop down menu.

## Importing Asset Manager events into ServiceCenter

1 Select the Connect-It out of box unload: Connect-It:

[Connect-It Installation Directory]\datakit\sc[version]\cmdb.unl

2 Click **Load FG** in the upper toolbar.

Importing computer and software events into ServiceCenter

- 1 Right click or click the arrow in the upper right corner. Then click **Import/Load** from the drop down menu.
- 2 Select the Connect-It out of box unload:

```
[Connect-It Installation Directory]\datakit\sc[version]\pcsoft-uninstal
.unl
```

- 3 Click **Load FG** in the upper toolbar.
- 4 Right-click or click the arrow in the upper right corner. Then click **Import/Load** from the drop down menu.
- 5 Select the Connect-It out of box unload:

```
[Connect-It Installation Directory]\datakit\sc[version]\pcsoftware.unl
```

6 Click **Load FG** in the upper toolbar.

## Configuring Asset Manager

Setting up Asset Manager involves altering the default database structure to add a RelNN link from the amWorkOrder table to the amAsset table.

## ጆ Note:

Before beginning setup, HP recommends that you back up your existing Asset Manager database. This will ensure that you can return to the previous state should you need to during integration.

#### Enabling the Reconciliation Module

To enable the reconciliation module in Asset Manager, which is not enabled out of box, first log into Asset Manager. Click **File/ Activate Modules** and then click **Reconciliation**.

Asset Manager 4.4 : Adding a ReINN link from the amWorkOrder table to the amPortfolio table

For an Asset Manager 4.4. database, a link in the amWorkOrder table has to be created in order to have the reconciliation work properly.

## 💋 Note:

The Asset Manager 5.0 database already has this link.

- 1 To open the Asset Manager Database Administrator click Start -> Programs -> HP -> Asset Manager 4.4.x -> Asset Manager Database Administrator.
- 2 Click File/ Open and then click Open existing database.

- 3 Enter the appropriate Asset Manager Database Server, your login name and your password and click **OK**.
- 4 Select the amWorkOrder table, click **Database/ Add a link**.
- 5 In the **New link** window, complete the fields with the following information:
  - Link type: RelNN
  - Source Table: amWorkOrder
  - Source SQL Name: Items
  - Source Label: Items
  - Description: Items
  - Destination Table: Portfolio items (amPortfolio)
  - Destination SQL Name: WorkOrders
  - Destination Label: WorkOrders
  - Destination Description: WorkOrders
- 6 Click Create.
- 7 Add a page in order to display the newly created link: Click Database/Add a page.

## Configuring Connect-It

### Synchronizing data from Asset Manager to ServiceCenter

To synchronize data between Asset Manager and ServiceCenter, execute the Connect-It out of box scenarios as described in the following steps:

## Configuring the Scenario

Open the Connect-It Scenario Builder tool.

Click **File -> Open** and browse to the Connect-It out of box Asset Manager-to-ServiceCenter scenario file, acsc-ci.scn. By default, the file location is:

ServiceCenter 6.1:

[Connect-It Installation Directory]\scenario\scac\sc61ac44\

### Click **Open** to open the scenario.

Configure the Asset Manager connector. For detailed instructions on how to configure the connector to communicate with your system, see **Appendix A**.

Configure the ServiceCenter connector. For detailed instructions on how to configure the connector to communicate with your system, see **Appendix A**.

## 🖊 Note:

You may receive errors in both the Connect-It log and the Document Log of the destination connector when you run this scenario. Such errors would likely be related to missing default event maps in ServiceCenter (see Appendix B), or related to discrepancies in the data between Asset Manager and ServiceCenter. For more information about correcting the event maps, consult the ServiceCenter documentation. These errors should not impact the functionality of the Active CMDB Solution and can be ignored for the purposes of testing this solution with default systems.

### Synchronizing data from ServiceCenter to Asset Manager

To synchronize data from ServiceCenter to Asset Manager, execute the Connect-It out of box scenarios as described in the following steps:

## 💋 Note:

The following paths and folders are given for a ServiceCenter 6.1 and Asset Manager 4.4 version. Please use the scenarios that correspond to your ServiceCenter and Asset Manager version.

## Configuring the Scenario

Click **File/ Open** menu and browse to the Connect-It out of box ServiceCenter-to-Asset Manager scenario file, scac-ci.scn. By default, it is located in:

[Connect-It Installation Directory]\scenario\scac\sc61ac44\

Click **Open** to open the scenario.

Once the scenario is opened, configure the ServiceCenter connector. For detailed instructions on how to configure the connector to communicate with your system, see **Appendix A**.

Configure the Asset Manager connector. For detailed instructions for configuring the connector to communicate with your system, see **Appendix A**.

Click to select the ServiceCenter connector. Click the **Produce Now** icon in the Connect-It toolbar to run the scenario. Click **Yes** when asked to save changes to the scenario.

# ጆ Note:

You may receive errors in both the Connect-It log and the Document Log of the destination connector when you run this scenario. Such errors would likely be related to missing default event maps in ServiceCenter (see Appendix B), or related to discrepancies in the data between Asset Manager and ServiceCenter. For more information about correcting the event maps, consult the ServiceCenter documentation. These errors should not impact the functionality of the Active CMDB Solution and can be ignored for the purposes of testing this solution with default systems.

## Adjusting the Active CMDB scenarios

Each of the Active CMDB scenarios must be configured to account for your company's specific ServiceCenter, Asset Manager, and DDMI / PDI settings.

## ServiceCenter-to-Asset Manager scenario (scac\_wo.scn)

1 Open the Connect-It Scenario Builder Tool, click **File/ Open** and browse to the Connect-It out-of-the-box ServiceCenter to Asset Manager scenario file scac-wo.scn.

By default, the scenario is located in:

[Connect-It Installation Directory]\scenario\scac\sc61ac44\

- 2 Configure the ServiceCenter connector. For detailed instructions about configuring the connector to communicate with your system, see Appendix A.
- 3 Configure the Asset Manager connector. For detailed instructions about configuring the connector to communicate with your system, see Appendix A.
- 4 Save the scenario.

## Enterprise Discovery to Asset Manager scenario

1 Open the Connect-It Scenario Builder Tool, click **File/ Open** and browse to the Connect-It out-of-the-box Enterprise Discovery to Asset Manager scenario file edac-reconc.scn.

By default, the scenario is located in:

[Connect-It Installation Directory]\scenario\ed\ed2ac44

 $\mathbf{or}$ 

[Connect-It Installation Directory]\scenario\ed\ed2ac50\

- 2 Configure the Enterprise Discovery connector:
  - 1 Right click the Enterprise Discovery connector and click to select **Configure connector**.

- <sup>2</sup> The Configure the connector wizard opens. Click Next to open the Select connection type dialog box.
- <sup>3</sup> Click to select the **MySQL (native)** connection and click **Next**.
- 4 Complete the fields as follows:
  - Server: Specify the port used to connect to the server.
  - User: Specify the login. You are advised to use the admin login, which has all authorizations. The login used must have the read and write authorizations required; the login profile is defined in the Enterprise Discovery Web user interface.
  - Password: Specify the password for this login.
  - Database: Specify the name of the database used. The default name is Aggregate.
- 5 Click Finish.
- 3 Configure the Asset Manager connector. For detailed instructions about configuring the connector to communicate with your system, see Appendix A.
- 4 Save the scenario.

#### HP Desktop Inventory to Asset Manager scenario

1 Open the Connect-It Scenario Builder Tool. Click **File/ Open** and browse to the Connect-It out-of-the-box HP Desktop Inventory to Asset Manager scenario file.

By default, the scenario is located in:

[Connect-It Installation Directory]\scenario\pdi\pdi8ac44\

- 2 Configure the Asset Manager connector. For detailed instructions about configuring the connector to communicate with your system, see Appendix A.
- 3 Configure the HP Desktop Inventory connector.
  - Right click the HP Desktop Inventory connector and click to select Configure connector.
  - The Configure the connector wizard opens. Click Next to open the Select a connection protocol dialog box.
  - Click to select the **Local/network files()** option and click **Next**.
  - In the Select files or folders panel, click to select the Read folders and Read Sub-folders options.

Set the default folder for the PDI connector to:

[Connect-It Installation Directory]\datakit\pdi\pdi8\

- If the default folder is not correct, modify it by clicking on the existing folder and then browsing to the appropriate location. Click **Finish** to close the wizard.
- 4 Save the scenario.

### Asset Manager to ServiceCenter Scenario

1 Open the Connect-It Scenario Builder Tool. Click **File/ Open** and browse to the Connect-It out-of-the-box ServiceCenter to Asset Manager scenario file acsc-incident.scn.

By default, the scenario is located in:

[Connect-It Installation Directory]\scenario\scac\sc61ac44\

- 2 Configure the ServiceCenter connector. For detailed instructions on how to configure the connector to communicate with your system, see Appendix A.
- 3 Configure the Asset Manager connector. For detailed instructions on how to configure the connector to communicate with your system, see Appendix A.
- 4 Save the scenario.

## Testing the Active CMDB Packaged Solution

After you complete the steps to implement the Active CMDB Solution, verify the changes by executing a test. Use the following test case to check the new functionality.

## 🖊 Note:

Although this solution test is based on a HP Desktop Inventory scenario, it is advised to use the Enterprise Discovery scenario for an integration with Asset Manager and ServiceCenter.

## Solution Overview

The workflow depicted in Figure 1 below begins when a reconciliation proposal is created in Asset Manager. The scenario follows the entire process from opening of a reconciliation proposal to closing it after it is resolved in ServiceCenter. The following actions are tested.

• Create a reconciliation proposal in Asset Manager.

- Create an incident in ServiceCenter that is related to the reconciliation proposal.
- Create work orders in Asset Manager from a change and its tasks in ServiceCenter.
- Close the reconciliation proposal and updating of the underlying record in Asset Manager.

Figure 1.1. Solution Workflow

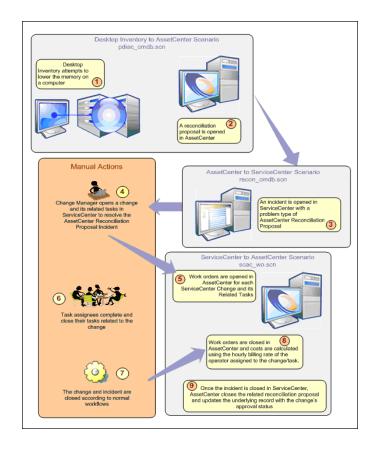

# 🖊 Note:

The steps below will guide you through the test case described in the overview. Follow the directions as closely as possible so that you can thoroughly evaluate the configuration changes you have made to implement the Active CMDB solution.

## Solution Test Case

### Creating a Reconciliation Proposal in Asset Manager

- 1 Open the Connect-It Scenario Builder tool.
- 2 Click **File/Open** and browse to the pdiac.scn scenario file located in:

[Connect-It Installation Directory]\datakit\pdi\pdi8\

- <sup>3</sup> Run the scenario by clicking the **Produce Now** icon in the Connect-It toolbar.
- 4 This scenario creates several new portfolio items in Asset Manager. To view these items, open Asset Manager. Click Start -> Programs -> HP -> Asset Manager 4.4.x -> HP Asset Manager.
- 5 Enter your Asset Manager database information and click **Open**.
- <sup>6</sup> Open the **Portfolio** table by clicking the icon in the toolbar and clicking **OK** in the Portfolio Search window.
- 7 This table contains a list of the newly created portfolio items. Search or filter the Portfolio table for records with the asset tags.

### Table 1.4. Portfolio Items Added to Asset Manager

| Asset Tag                           | Model                                        |
|-------------------------------------|----------------------------------------------|
| WINDOWS 2000 PROFESSIONAL           | Compaq Professional Workstation AP550 Penti- |
|                                     | um III 733                                   |
| WINDOWS 2000 SERVER                 | Computer Pentium III 700                     |
| WINDOWS 2003 SERVER ENTERPRISE EDI- | Computer Pentium III 700                     |
| TION 2                              |                                              |
| WINDOWS 95 OSA2                     | Hewlett Packard HP Vectra Pentium III 333    |
| WINDOWS 98 SE                       | System Manufacturer System Name Pentium      |
|                                     | 133                                          |
| WINDOWS NT SERVER 4.0               | Dell Computer Corporation XPST550 Pentium    |
|                                     | III 550                                      |
| WINDOWS NT SERVER TERMINAL EDITION  | Computer Pentium III 700                     |
| 4.0                                 |                                              |
| WINDOWS NT WORKSTATION 4.0          | Computer Pentium III 700                     |

Model Compaq Amada E700 Pentium III 500

| 😓 😫 🗖 🥄 🕄 📚 🗉 🥵 🖉 🕰                      | P 🏮 🕸 🗞 🐛 🕅 🖓                                         |                |
|------------------------------------------|-------------------------------------------------------|----------------|
| Asset tag                                | ∠ Model +                                             | New            |
| 🛄 NC-000001                              | 100 8 Port Hub                                        | Duplicat       |
| - 🖉 TEL-000001                           | Telecom Services                                      | Duplicat       |
| - 🛄 HUB001                               | 100 8 Port Hub                                        | <u>D</u> elete |
| - 🛄 HUB001.1.1                           | 100 8 Port Hub                                        |                |
| - 🛄 HUB002                               | 100 8 Port Hub                                        |                |
| WINDOWS 2000 PROFESSIONAL                | Compag Professional Workstation AP550 Pentium III 733 |                |
| WINDOWS 2000 SERVER                      | Computer Pentium III 700                              |                |
| WINDOWS 2003 SERVER ENTERPRISE EDITION 2 | Computer Pentium III 700                              |                |
| I WINDOWS 95 OSR2                        | Hewlett-Packard HP Vectra Pentium II 333              |                |
| - WINDOWS 98 SE                          | System Manufacturer System Name Pentium 133           |                |
| WINDOWS NT SERVER 4.00                   | Dell Computer Corporation XPST550 Pentium III 550     |                |
| WINDOWS NT SERVER TERMINAL EDITION 4.00  | Computer Pentium III 700                              |                |
| WINDOWS NT WORKSTATION 4.00              | Computer Pentium III 700                              |                |
| WINDOWS XP PROFESSIONAL                  | Compag Armada E700 Pentium III 500 🗖                  |                |
|                                          |                                                       |                |
|                                          | △ ② 200 / ?                                           | Close          |
|                                          | VA                                                    |                |

8 Select the portfolio item with the Asset Tag of WINDOWS 2000 PROFESSIONAL. To increase its memory, click the Hardware tab and change the Memory field from 384 to 512 as shown below. Click **Modify** to save the value.

| 🗟 Eile Edit Portfolio items Po           | rtfolio Software Procurement Contracts Finance Cable Deployment Too       | s                  |
|------------------------------------------|---------------------------------------------------------------------------|--------------------|
| Administration Window Help               |                                                                           | - 🗗 🗙              |
| <b>₩</b> = <b>■ &lt; 3 ×</b>             | 💽 -   😤 -   🥹 🚣   \Lambda 🍞 🛞   🎯 🖉   🌠 🎕                                 | 🏈 👘 🖓              |
| ∠Asset tag +                             | Model: Compaq Professi 🔍 🗉 🔹 Code: 001436                                 | New                |
| + _ NC-000001 _                          | Contracts Maint. Costs Projects Photo Hardware                            | D <u>u</u> plicate |
| 🖭 🛄 HUB001                               | Last hardware scan: 5/5/2004 10:40:43 AM                                  | <u>D</u> elete     |
| + E HUB001.1.1<br>+ E HUB002             | CPU Memory: 384                                                           |                    |
| 🖅 🛄 WINDOWS 2000 PR                      | Memory: 384                                                               |                    |
| + WINDOWS 2000 SEI<br>+ WINDOWS 2003 SEI | Disk size: 8675                                                           | St <u>o</u> ck     |
| H                                        |                                                                           |                    |
| 🗉 🗸 WINDOWS NT SERV 🖵                    | BIOS BIOS AssetTag 6048DDG1A192                                           |                    |
| + 🛄 WINDOWS NT SERV +                    | BIOS date: 8/31/2000                                                      |                    |
| ▲ 🎭 2007?                                |                                                                           | <u>C</u> lose      |
| 🛄 1 Compaq Compaq Professi               | onal Workstation AP550 Pentium III 733 (WINDOWS 2000 PROFESSIONAL :001436 | )                  |
|                                          | PER_AC44_TEST/Admir Status access                                         | 8:10 AM            |

## 🖊 Note:

The next time the HP Desktop Inventory-to-Asset Manager scenario (pdiac\_cmdb.scn) runs, it generates a reconciliation proposal for this asset due to the different memory values. This change effectively simulates a hardware failure or removal.

- 9 Return to the Connect-It Scenario Builder Tool and open the HP Desktop Inventory-to-Asset Manager scenario file (pdiac.scn).
- 10 To run the scenario, click the **Produce Now** icon in the Connect-It toolbar.
- 11 After the scenario runs, return to Asset Manager. Click **Portfolio** -> **Reconciliation Proposals** to open the list of reconciliation proposals (shown in the next step).
- 12 Verify that a new reconciliation proposal for the WINDOWS 2000 PROFESSIONAL asset has been added to this list.

| Elle Edit Reconciliation prop       | posals Po <u>r</u> tfolio <u>S</u> oftware <u>P</u> rocuren | nent <u>C</u> ontracts Fijnance Ca <u>b</u> | le Deployment <u>T</u> ools | Administration | <u>W</u> indow<br>_ ♂ × |
|-------------------------------------|-------------------------------------------------------------|---------------------------------------------|-----------------------------|----------------|-------------------------|
| ) iz- iz= 🗖 🔍 👰 👔                   | 🔖 •   🐯 •   🍓 •   🍪 🚣                                       | 🖻 🗿 🛞 😻 🍼                                   | 📝 🎕 🗳                       |                |                         |
| ✓ Name<br>WINDOWS 2000 PROFESSIONA  | L ATable                                                    | A Path ∠ Prev<br>MemorySizeMb 512           | ious value △New<br>384      | value +        | <u>D</u> elete          |
| WINDOWS 2000THOLESSIONA             | E anicomputer                                               | Intelliolysizemb 312                        |                             |                |                         |
|                                     |                                                             |                                             |                             | +              |                         |
|                                     |                                                             |                                             | ^ 😪 🗌                       | 1/1            |                         |
|                                     | S 2000 PROFESSIONAL 2004/05/05 1                            |                                             | ROFESSIONAL                 |                |                         |
| Record<br>General History Documents | Status: Toassign 🚬                                          | Assignee:                                   |                             | <              |                         |
| Table: Computers (a                 |                                                             | Path: MemorySizeM                           | b                           | •              |                         |
| Values<br>Previous value: 512       |                                                             |                                             |                             |                |                         |
| New value: 384                      |                                                             |                                             |                             |                |                         |
| Selected value:                     |                                                             |                                             |                             | Lorent         |                         |
| Comment:                            |                                                             |                                             |                             |                |                         |
|                                     |                                                             |                                             |                             |                |                         |
|                                     |                                                             |                                             |                             |                |                         |
|                                     |                                                             |                                             |                             | ~              | <u>C</u> lose           |
|                                     |                                                             | PER_AC44                                    | 4_TEST/Admir Status acc     | cess           | 9:11 AM                 |

## Creating an Incident in ServiceCenter

- 1 Open the Connect-It Scenario Builder tool.
- 2 Click **File/ Open** and browse to the acsc-incident.scn scenario file located by default:

[Connect-It Installation Directory]\scenario\scac\sc61ac44\

3 Click the Start All Schedulers ⋈ icon in the Connect-It toolbar to run the scenario. When the scenario has finished running, click the Start All Schedulers ⋈ icon again to retrieve the incident number from ServiceCenter.

## ጆ Note:

The scenario must run at least twice to retrieve an incident number from ServiceCenter. Production may be slower when running the scenario for the first time.

- 4 Return to Asset Manager and view the existing reconciliation proposals for the WINDOWS 2000 PROFESSIONAL asset shown below. If necessary, press F5 to refresh the table.
- 5 Verify that its status has changed to "To be validated" and that the Assignee field has been set to "ServiceCenter". The Selected Value should be "Sent to ServiceCenter for technician validation" and the comment field should read "ServiceCenter Incident number xxxxx was opened for this reconciliation record," where xxxxx is the id number of the ServiceCenter incident.
- 6 Record the incident number for use in step 8 (in this case IM10001).

| Ele Edit Re<br>Help                               | econciliation proposa | als Po <u>r</u> tfolio <u>S</u> o | tware <u>P</u> rocurer | ment <u>C</u> ontrac | s Financ     | e Ca <u>b</u> le | Deploymen | t <u>T</u> ools | Administration | Window         |
|---------------------------------------------------|-----------------------|-----------------------------------|------------------------|----------------------|--------------|------------------|-----------|-----------------|----------------|----------------|
|                                                   | २ 🛒 🗞                 | - 🐼 - 🍳                           | - 🚱 🚣                  | - e 🏮 (              | 8 🕸          | <b>*</b>         | í 🛞 🕯     | 2               |                |                |
| △Name                                             |                       | ∆Tab                              |                        | △Path                |              | △ Previou:       | s value   | △New            | value +        | <u>D</u> elete |
| VINDOWS 2000                                      | PROFESSIONAL          | amCo                              | nputer                 | MemorySizeN          | lb           | 512              |           | 384             | *              |                |
|                                                   |                       |                                   |                        |                      |              |                  |           | ^ ⊗             | 1/1            |                |
| Code: CPU_N                                       | MEM_WINDOWS 2         | 000 PROFESSION                    | AL 2004/05/05 1        | Name: ₩              | INDOWS :     | 2000 PROF        | ESSIONAL  |                 |                | Prev. value    |
| Rec                                               | cord                  | Status: To be v                   | alidated 🔹             | Assignee: S          | ervicecente  | er,              |           |                 | ۹ 🗉 🔻          | New value      |
| General Histo                                     | ry Documents          |                                   |                        |                      |              |                  |           |                 |                | Reject         |
| Table:<br>Values<br>Previous value:<br>New value: |                       | omputer)                          |                        | P:                   | ith: Memor   | ySizeMb          |           |                 |                |                |
|                                                   | Sent to ServiceCen    | ter for technician v              | alidation              |                      |              |                  |           |                 |                |                |
| Comment:                                          | ServiceCenter Incid   | lent number [M100                 | 01 was opened fo       | or this reconcilia   | tion record. |                  |           |                 | <u></u>        |                |
|                                                   |                       |                                   |                        |                      |              |                  |           |                 | ~              | Close          |
| Comment                                           |                       |                                   |                        |                      | PER          | R_AC44_T         | EST/Admir | Status aco      | cess           | 9:32 AM        |

- 7 Log in to ServiceCenter as a System Administrator. Click **Services -> Incident Management**. Click **Search IM** Tickets to open the Incident Management search screen as shown above.
- 8 Enter the incident number you recorded in step 6 into the Number field of the Incident Management Search screen. Click the **Search** option located in the toolbar to retrieve the incident.
- 9 Review the incident and verify that it was created correctly. Ensure that the Severity, Site Category, Contact, Activity Type, and Activity Description information is complete. Click **Save**.

#### Opening a Change Request from the new Incident

1 While reviewing the incident, right click the screen to open the context menu and click **Related -> Changes -> Open** to open a new change request for this incident.

| Main Menu: falcon        | ncident Number IM10002 🗙                                                     |                                           |                                                                                                    |                   |
|--------------------------|------------------------------------------------------------------------------|-------------------------------------------|----------------------------------------------------------------------------------------------------|-------------------|
| 🗸 OK 🛛 😫 Cancel 🛛 🔚 Save | 🛠 Undo 🧔 Close 🔍 Find 🕂 Fill 🔞 Clo                                           | ocks                                      |                                                                                                    |                   |
|                          |                                                                              |                                           |                                                                                                    | 🗸 ок              |
|                          | i                                                                            |                                           |                                                                                                    | 😫 Cancel          |
| IM10002                  |                                                                              | Ticket Status:                            | Open                                                                                                    | 📙 Save            |
| Incident Title:          | AssetCenter Reconciliation Proposal Opened                                   | This is the Reconciliaiton Number: CPLL M |                                                                                                    | 🛷 Undo            |
|                          | historica Reconciliada in reposal oportod                                    |                                           |                                                                                                    | 🧔 Close           |
| ♦ Incident Details       | $\diamond$ Contact $  \diamond$ Asset $  \diamond$ Attachment $  \diamond$ S | iLA 🕺 🔶 History 🕴 🧇 Alerts 🗏 🧇 Related    | r Records · 🗸 billing thronne                                                                                   | Q Find            |
| Alert Status:            | updated                                                                      | Owner:                                    | falcon                                                                                                    | 🕂 Fill            |
| Category:                | shared infrastructure                                                        | Primary Asgn Group:                       | HELPDESK                                                                                                    | Clocks            |
| Subcategory:             | enterprise                                                                   | 😁 Assignee Name:                          |                                                                                                    | Suspend Incident  |
| Product Type:            | hardware                                                                     | Second Asgn Group:                        | A                                                                                                    | Print Record      |
| Problem Type:            | assetcenter reconciliation broposal                                          | 🔠 🔲 Hot Ticket                            | Takali a                                                                                                    | Clone             |
| Manufacturer:            | Unknown                                                                      | <ul> <li>Severity:</li> </ul>             | A Low                                                                                                    | Page List         |
| Class:                   | unknown                                                                      | User Priority:                            |                                                                                                    | S Lookup Cause    |
| Contact Time:            |                                                                              | Site Category;                            | B - Major S                                                                                                    | So Find Solution  |
| 92831 B                  |                                                                              | Cause Code:                               | Calls 🕨                                                                                                    | Related           |
| Contract:                |                                                                              | Site:                                     | The second second second second second second second second second second second second second second second se | A Channe Category |
| Company:<br>Contact:     | ACME                                                                         | Phone / extension:                        | Queter                                                                                                    | Associate         |
|                          | BUTLER, RICHARD                                                              | FIGHE / EXCENSION:                        | Root Causes 🕨                                                                                                   | T D Open          |
| Incident Description:    |                                                                              |                                           |                                                                                                    | Create Hot News   |

- 2 You are prompted to select a change category. Double-click **Hardware** to open a new Hardware Change Request form as depicted below.
- 3 Add information to the Coordinator and Initiated By fields.
- 4 Click the **Description** tab and add information for the Description of Change field.

- 5 Click on the **Associated Cl** tab and verify that the Asset Information section contains the WINDOWS 2000 PROFESSIONAL asset data.
- 6 Click **Save** and record the change number for later use. Click **OK**.

| 🗱 Cancel 🛛 📙 Save                  | Q Find HFill                                                            |                                               |                                   |
|------------------------------------|-------------------------------------------------------------------------|-----------------------------------------------|-----------------------------------|
|                                    |                                                                         |                                               |                                   |
| Change No.:                        | C22                                                                     | Planned Start:                                | 1                                 |
| Categpry:                          | Hardware                                                                | Planned End:                                  |                                   |
| Phase                              | HW Spec                                                                 | Status:                                       | initial                           |
| Alert Stage:                       |                                                                         | Approval Status:                              | pending                           |
| eneral 🔷 Description               | ♦ Inventory ♦ Justification ♦ Backout Me                                | thod 🛛 🗇 Approvals 🗍 🧇 Tasks 🗍 🧇 Attachment   | s 🛛 🗇 Related Records 🗍 🧇 Workfik |
| eneral 🔷 Description               | $\diamond$ Inventory $  \diamond$ Justification $  \diamond$ Backout Me | thod 🔷 Approvals 🖾 Tasks 🔷 Attachment         | is 🔷 Related Records 🔷 Workfik    |
|                                    | ♦ Inventory<br>♦ Justification<br>♦ Backout Me<br>[Falcon               |                                               | S 🖗 Related Records 🗍 🗇 Workflo   |
| Coordinator                        |                                                                         | Impact:                                       | Related Records 🗍 🗇 Workfic       |
| Coordinator                        |                                                                         | Impact:<br>Priority:                          | BUTLER, RICHARD                   |
| Coordinator<br>Name:<br>Phone No.: |                                                                         | Impact:<br>Priority:<br>Initiated By          |                                   |
| Coordinator                        |                                                                         | Impact:<br>Priority:<br>Initiated By<br>Name: |                                   |

7 After closing the change, you should now be back in the Update Incident form. Click the **Related Records** tab and click the **Changes** tab to ensure that the change you just created is now listed. Double-click the **Change Request** to reopen it.

### Approving the Change Request

- 1 With the Change Request open, click the **Approvals** tab. There should be one approval action listed. It should have a type of HW Spec with a status of pending.
- 2 Double click the **HW Spec** entry to open the Approval Record as shown below.

3 Right-click inside the approval record and click **Override -> Approval All**. You are returned to the Change Request. Click **Save**.

| ] 🧲 Back                  |                                                                                                    |                                       |                     |           |    |  |
|---------------------------|----------------------------------------------------------------------------------------------------|---------------------------------------|---------------------|-----------|----|--|
|                           |                                                                                                    |                                       |                     | Filename: | 1. |  |
| Approval Type:            | HW Spec                                                                                                    |                                       |                     |           |    |  |
| Requested By:             | BUTLER, RICHA                                                                                                    | ARD                                   |                     | Id:       |    |  |
| Approval Status:          | pending                                                                                                    |                                       |                     |           |    |  |
| Currently Pending Approva | ls                                                                                                    | Future Approvals                      |                     | Comments  | -7 |  |
| Group/Operator Name       |                                                                                                    | Sequence                              | Group/Operator Name |           |    |  |
| ADMIN                     | ack F3                                                                                                    |                                       |                     |           |    |  |
| · E Ba                    |                                                                                                    | · · · · · · · · · · · · · · · · · · · |                     |           |    |  |
|                           | verride 🔹 🏘 Approve                                                                                                    |                                       |                     |           |    |  |
| M                         | A Hope of the                                                                                                    |                                       |                     |           |    |  |
|                           | A Detract (                                                                                                    |                                       |                     |           |    |  |
| Current Sequence:         | 1 Approve                                                                                                    |                                       |                     |           |    |  |
| Completed Approval Action | and the second second sec |                                       |                     |           |    |  |
|                           | Approve                                                                                                    |                                       | Date                |           | A  |  |
| Approval Group/Oper       | 🐴 Deny All                                                                                                    | 13                                    |                     |           |    |  |
| Approval Group/Oper       | S Dony Mil                                                                                                    |                                       |                     |           | -  |  |
| Approval Group/Oper       | Retract a                                                                                                    | All                                   |                     |           |    |  |
| Approval Group/Oper       |                                                                                                    | All                                   |                     |           |    |  |

## Opening a Task to implement the Change Request

- 1 Click the **Tasks** tab. Right click and click Open New Task. Double-click the **HW Maintain** category.
- 2 The new task form opens. In the name field of the Assigned To group enter **BOB.HELPDESK**.

## 💋 Note:

BOB.HELPDESK has a billing rate defined in his out-of-box operator record. If you choose a different operator to whom to assign this task, ensure that the operator has a defined billing rate so that the cost can be calculated for the corresponding work order in Asset Manager.

- 3 Enter a start and end value to complete the Scheduled Downtime section.
- 4 Record the task number for future validation.
- 5 Click **Save**.

The task has now been created. At this point the operator performs the work involved to resolve the task, and then returns to the task screen to close the task.

Closing the Task, Change Request, and Incident in ServiceCenter

- 1 With the task opened in ServiceCenter, click **Close** from the toolbar.
- 2 Enter the closing information as shown below:

💋 Note:

Be sure to enter the Hours Worked information in the hh:mm:ss format. This ensures that Asset Manager will be updated with the proper cost information.

| Task No.:        | T19                 |          | Impact:          | 3 - Moder | ate Risk     |
|------------------|---------------------|----------|------------------|-----------|--------------|
| Category:        | HW maintain         | <b>a</b> | Priority:        | 2 - Expec | lited Change |
| Phase:           | HW maintain         | 2        | Status:          | closed    |              |
| Planned Start:   | 08/19/2005 00:00:00 | -        | Approval Status: | approved  | i.           |
| Planned End:     | 08/26/2005 00:00:00 | -        | Alert Stage:     |           |              |
|                  |                     |          |                  |           |              |
| e Info           | <u></u>             |          |                  | 41.52     | <u>(1</u>    |
| Closure Code:    | 1 - Successful      |          | ▼ Hours W        | 'orked:   | 04:00:00     |
| Closing Comments |                     |          |                  |           |              |
| Task Complete    |                     | I        |                  |           |              |
|                  |                     | Ŧ        |                  |           |              |
|                  |                     |          |                  |           |              |

- <sup>3</sup> Click **OK** to return to the Change record.
- 4 Click the **Tasks** tab and verify that the task is no longer in the list.
- 5 Click **Save** and then **Close** from the toolbar of your Change record.
- 6 Enter the closing information. (Make sure to use the hh:mm:ss format for the Hours Worked field).
- 7 Click **OK** to close the Change.
- 8 You are automatically returned to the related incident. Click the **Activities** tab, click to select value for the Corrective Action Type, and enter a description for Corrective Action.
- 9 Click the **Close** icon located in the toolbar.

- 10 You are sent to the **Resolution** tab (shown below). Click to select **Permanent** in the Fix Type field.
- 11 Click to select **Fault** in the Closure Code drop-down.
- 12 Type **Removed bad memory stick** in the Solution field.
- 13 Click **Save**. An "Outage Confirmation" screen will appear. After entering an Outage Start Time and an Outage End Time, click **OK**.

|                                                  | C Update                       | e Incident Ni  |            | 10002 >          | (               |                  |                                 |             |                    |                  |
|--------------------------------------------------|--------------------------------|----------------|------------|------------------|-----------------|------------------|---------------------------------|-------------|--------------------|------------------|
| 🗸 OK 🛛 😫 Cano                                    | el 📙 Save                      | 🛷 Undo         | Q Find     | 🗂 Fill           | <b>O</b> Clocks |                  |                                 |             |                    |                  |
|                                                  |                                |                |            |                  |                 |                  |                                 |             |                    |                  |
| IM10002                                          |                                | ]              |            |                  |                 | Ticket :         | 5tatus:                         | Re          | solved             |                  |
| Incident Title:                                  | A                              | ssetCenter F   | Reconcilia | tion Propo       | sal Openeo      | This is the      | Reconciliaiton                  | Number: C   | PU_MEM_WINDO       | WS 2000 PROF     |
| ♦ Incident D                                     | Actions/R                      | 🔷 Conta        | ict 🛛 🧇 A  | sset 🛛 🧇         | Attachme.       | 🛛 🧇 SLA          | ♦ History                       | 🔷 Alerts    | 🔷 Related R        | 🛛 🧇 Billing Infi |
| Resolution                                       | 🔷 Historic Act                 | ivities 🕴 🧇 :  | 5ite Visit |                  |                 |                  |                                 |             |                    |                  |
| Pacced Indate                                    | s/Resolutions:                 |                |            | Type<br>Permaner | nt              | <b>O</b> Tempora | ry                              | 🗖 so        | )U unable to fix   |                  |
| i assea opuace                                   |                                |                |            |                  |                 |                  |                                 |             |                    |                  |
| 08/19/2005 13<br>Removed bad i                   | memory stick.<br>provided on a | a fault that h |            |                  | /stem eithe     | r by the user :  | support assist                  | ance, by su | upport staff using | remote           |
| 08/19/2005 13<br>Removed bad i<br>Resolution was | memory stick.<br>provided on a | a fault that h |            |                  | vstem eithe     | I                | support assist<br>Analysis Code |             | upport staff using | remote           |

## Creating the work orders in Asset Manager

- 1 Return to the Connect-It Scenario Builder Tool and open the ServiceCenter-to-Asset Manager scenario file (scac-wo.scn).
- 2 Click the ServiceCenter connector and run the scenario by clicking the **Produce Now** ▶ icon in the Connect-It toolbar.
- 3

After the scenario has completed, return to Asset Manager. Click the scenario in the Asset Manager toolbar to open the Work Orders table. Click Finish in the Filter Work Orders wizard.

- <sup>4</sup> Switch to tree-view by clicking the <sup>t</sup> icon from the toolbar.
- 5 Verify that the scenario ran correctly by locating the work order for the change you previously opened and closed in ServiceCenter. It should be located as a child object to the change work order. The figure below shows an example for change C17 with a related task of T17.

6 Verify that the Asset field contains the WINDOWS 2000 PROFESSIONAL information that was entered as part of the original incident.

| Eile Edit Work orders Portfolio Software Procurement Contra    | acts Finance Cable Deployment Iools Administration Window Help                                                   | - 8 ×          |
|----------------------------------------------------------------|----------------------------------------------------------------------------------------------------|----------------|
| 🗽 🗄 🔍 🛃 🔌 + 👼 + 😤 + 🎱 🚣                                        | 🖻 🌒 🗞 🗳 📓 🆓                                                                                                    |                |
| ∠Work order # △Title △ Model                                   | △Actual end △Int. technician +                                                                                   | New            |
|                                                                | Systems Admin 3, Systems Admin 3 🔺                                                                               |                |
|                                                                |                                                                                                    | uplicate       |
|                                                                |                                                                                                    | <u>D</u> elete |
| 🕒 🕇 C14 RFC - Advanced RFC - Advan                             | iced Systems Admin 1, Systems Admin 1                                                                            |                |
| 🕀 T C15 RFC RFC RFC                                            |                                                                                                    |                |
| E T C16 MAC MAC                                                | · · · · · · · · · · · · · · · · · · ·                                                                            |                |
| 😑 🕇 C17 Hardware Hardware                                      | and the second second second second second second second second second second second second second second second |                |
| E T16 HW remove HW remove                                      | Helpdesk, Bob                                                                                                    |                |
| E C2 Application Application                                   | · · · · · · · · · · · · · · · · · · ·                                                                            |                |
| T C3 Hardware Hardware Hardware                                | * *                                                                                                    |                |
|                                                                |                                                                                                    |                |
|                                                                | △ 決 33/?                                                                                                    |                |
|                                                                |                                                                                                    |                |
| Vork order #: C17                                              | Priority:                                                                                                    | 🎐 Start        |
| Notified on: 8/2/2005 12:00:00 PM                              | <ul> <li>Status: Notified</li> </ul>                                                                             |                |
| Expected resol.:                                               | Awaiting an asset                                                                                                | se cons.       |
| General Tracking Acquis. Preview Consumption Cost Ca           | able devices Cables Traces Adjustments History Documer                                                           | ac cona.       |
| Model: Hardware                                                | Type: Internal maintenance                                                                                       |                |
| ID of link Model: ///ork.order/                                | Sequencina: 0                                                                                                    |                |
| Title: Hardware                                                | Parent work order:                                                                                               |                |
|                                                                | Parent work order:                                                                                               |                |
| Identification<br>Asset: m III 733 (WINDOWS 2000 PROFESSIONAL) | ▼ Requester:                                                                                                    |                |
|                                                                |                                                                                                    |                |
| Location:                                                      | <ul> <li>Field 1:</li> </ul>                                                                                     |                |
| Project                                                        |                                                                                                    |                |
| Project:                                                       |                                                                                                    |                |
| Problem: PDI shows a memory reduction.                         |                                                                                                    |                |
|                                                                |                                                                                                    |                |
|                                                                |                                                                                                    | <u>C</u> lose  |
| WINDOWS 2000 PROFESSIONAL T Hardware (C17)                     |                                                                                                    |                |
| Asset                                                          | PER_AC44_TEST/Admir Status access 12                                                                             | 2:07 PM        |

7 Locate the work order for the closed task by expanding the change work order item. Click to select the task work order to open its related information. 8 Click the **Cost** tab to view the expense line (Figure 21). Verify that the Total Cost of Expenses was calculated correctly based on the information entered in ServiceCenter.

| Eile Edit Work orders Portfolio       | Software Procurement Contracts Finance Cable Deployment Tools Administration Window Help | - 8 ×          |
|---------------------------------------|------------------------------------------------------------------------------------------|----------------|
| 💽 🗄 🗖 🔍 🛃 🔌 -                         | 🗒 -   🎨 -   🎱 🚣   😫 🍞 铃 🕸 💞 📓 🍏                                                          |                |
| ∠Work order # △Title                  | ✓ Model ✓ Actual end ✓ Int. technician +                                                 | New            |
|                                       | MAC ,                                                                                    | Duplicate      |
| E-TC17 Hardware                       | Hardware ,                                                                               |                |
|                                       | HW remove Helpdesk, Bob                                                                  | <u>D</u> elete |
| Application                           | Application 2                                                                            |                |
|                                       | ∠ 😪 <u>33</u> /?                                                                         |                |
| Work order #: T16                     | Priority:                                                                                | 🔗 Start        |
| Notified on: 8/2/2005 12:00:05 F      | PM Status: Notified                                                                      |                |
| Expected resol.:                      | Awaiting an asset                                                                        | Use cons.      |
| General Tracking Acquis. Pre          | view Consumption Cost Cable devices Cables Traces Adjustments History Documer            | Use cons.      |
|                                       |                                                                                          |                |
| Date<br>8/2/2005                      | ∠_Title Debit Credit     ServiceCenter Change Management US\$160.00 US\$0.00             |                |
| 07272003                              | Servicecenter change Management                                                          |                |
|                                       | +                                                                                        |                |
|                                       |                                                                                          |                |
|                                       |                                                                                          |                |
|                                       |                                                                                          |                |
|                                       |                                                                                          |                |
|                                       | △ 💸 1/1                                                                                  |                |
| Total cost of expenses: US\$160.00    | 48                                                                                       |                |
| Cumulation with sub-tasks: US\$160.00 |                                                                                          | <u>C</u> lose  |
| WINDOWS 2000 PROFESSIONAL             | T HW remove (T16)                                                                        | a de la com    |
|                                       | PER_AC44_TEST/Admir Status access                                                        | 12:18 PM       |

## Closing the reconciliation proposal and updating the underlying record

- 1 Click **Portfolio -> Reconciliation Proposals** to open the reconciliation proposal list.
- 2 Locate the reconciliation proposal in the list that is related to the ServiceCenter incident you just closed.
- <sup>3</sup> Verify that the status of the reconciliation proposal is set to "Validated" and the memory value in "Selected Value" is set correctly (384), and that the buttons on the right for Use New Value, etc. have been removed. Important: Asset Manager sets the Selected Value to the new memory setting if the change in ServiceCenter was approved. If the change was denied, it sets the Selected Value to Reject the Reconciliation Proposal. If the incident was closed in ServiceCenter without ever opening a change record, the Selected Value is set to the old memory value.
- <sup>4</sup> Click Record and then click the **Hardware** tab. Verify that the memory has not been changed in the underlying record. This value is not updated until the next run of the HP Desktop Inventory-to-Asset Manager scenario (pdiac.scn). Click Close to return to the Reconciliation Proposal table.

- 5 Return to the Connect-It Scenario Builder Tool and open the HP Desktop Inventory-to-Asset Manager scenario file (pdiac.scn).
- <sup>6</sup> To run the scenario, click the **Produce Now** icon in the Connect-It toolbar. Re-running this scenario updates the underlying record associated with the validated Reconciliation Proposal.
- 7 Return to Asset Manager, locate the Reconciliation Proposal record, click **Record**, and check the **Hardware** tab again to verify that the memory has been changed to 384.
- 8 You have now completed the test case of the Active CMDB Packaged Solution. Before implementing this package in production, conduct additional testing that is appropriate for your company and its requirements.

## Scheduling the scenarios

After you have thoroughly tested the packaged scenarios in your development environment, you schedule them for periodic execution on your production system. Hewlett-Packard recommends that you schedule them as frequently as necessary to maintain timely updates to your data without adversely affecting system performance.

#### Performance Considerations when Scheduling Updates

The HP Desktop Inventory (pdiac.scn) scenario moves data contained in newly discovered inventory files from HP Desktop Inventory to Asset Manager. Importing a large number of new inventory files during normal business hours could significantly slow down Asset Manager's performance. Taking this into consideration, Hewlett-Packard recommends that all scenarios be scheduled to run 4 to 5 times a day to ensure timely updates to your Asset Manager and ServiceCenter systems.

## Conclusion

Information in a database helps support the day-to-day running of the organization. Accurate and reliable information is the key to operational success. Information lets you monitor and control individual processes that deliver services and manage assets. You use an Active CMDB to:

Reduce the amount of time spent opening, updating and closing incidents, problems and changes by providing a holistic, up-to-date view of the infrastructure. This avoids the need to investigate the assets involved in service delivery, and the relationships between them, for each and every issue or change.

Standardize processes and the data recorded throughout the organization to improve the accuracy of the information in the CMDB. This ensures that

management and process decisions are based on accurate, consistent quality information.

Adhere to the ITIL concept of continuous improvement, which ensures efficiency, optimizes value, and aligns costs with benefits delivered to customers. This can be accomplished only by defining the key performance indicators that are important to the individual process, and by measuring those KPIs with accurate data from our CMDB.

Hewlett-Packard customers have been most successful when taking a phased approach to rolling out ITIL processes and services, and by populating the CMDB only with the data required to support those processes. This is a more pragmatic approach than building a CMDB for everything and then rolling out processes.

The Hewlett-Packard Active CMDB solution makes the ITIL concept of a Configuration Management Database practical by delivering the basic ITIL requirements for maintaining Configuration Items and their relationships.

# Appendix A - Configuring Asset Manager and ServiceCenter connectors

Asset Manager and ServiceCenter connectors must be configured to communicate with the systems in your environment. The following instructions explain how to configure each connector.

## Configuring the Asset Manager Connector

- 1 Right click the Asset Manager connector and click **Configure connector**.
- <sup>2</sup> The Configure the connector wizard opens. Click **Next** to go to the **Define connection parameters** panel.
- 3 Enter the appropriate Asset Manager Database Server, your login name and your password.
- 4 Click **Test** to verify your settings. After a successful test, click **Close**. Wait several seconds for Asset Manager to close the connection to the database.
- <sup>5</sup> On the next page of the wizard, select the **Expose the foreign keys of the tables** option.
- 6 Then click **Finish** to close the wizard.

## Configuring the ServiceCenter Connector

1 Right click on the ServiceCenter connector and select **Configure connector**.

- <sup>2</sup> The Configure the connector wizard will open. Click **Next** to go to the **Define connection parameters** panel.
- 3 Enter the appropriate ServiceCenter server, your login name, and your password.
- 4 Click the **Test** button to verify your settings. After a successful test, click **Close** and then click **Finish** to close the wizard.

## Appendix B - Connect-It log messages

When running the Connect-It scenarios, you may be alerted to errors as the scenarios run. These errors will vary depending on the tailoring that has been done on your ServiceCenter system. For this reason, corrections were not included with the package. The messages have however, been included in this Appendix so that you can determine whether or not they can be ignored.

Processing event 'CTSRQOPN'...

Description: There is already an event with the same name 'CTSRQOPN' but a different sequence number. This event will be ignored because it cannot be processed.

Explanation: The event has more than one sequence associated to it in ServiceCenter. This is just an informational message and has no effect on the processing of the CMDB scenarios.

Processing event 'ICMExample'...

Description: The table or linked table 'joinexample' associated with structure-collection type element 'scans' of the event 'ICMexample' not found.

Explanation: The ServiceCenter out of box example event map for ICM device types is missing the referenced join table. There is no effect on processing of CMDB scenarios.

Processing event 'SALESQUOTE'...

Description: No record in the 'event.map' table associated with event 'SALESQUOTE'.

Explanation: There is an event registration with no associated map records. There is no effect on processing of CMDB scenarios.

Processing event 'approval'

Description: Event 'approval' has a name identical to that of a table. This event will be ignored because it cannot be processed.

Explanation There is an event registration that has the same name as a DBDICT. There is no effect on processing of CMDB scenarios.

Processing event 'nmpmc'...

Description: Invalid event map 'nm problem close' for event 'nmpmc'. No records in ServiceCenter match the filter condition 'evmap=\"nm problem close\" and evtype=\"output\"'

Explanation: No event map or improper filter condition based upon event registration properties. There is no effect on processing of CMDB scenarios.